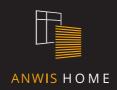

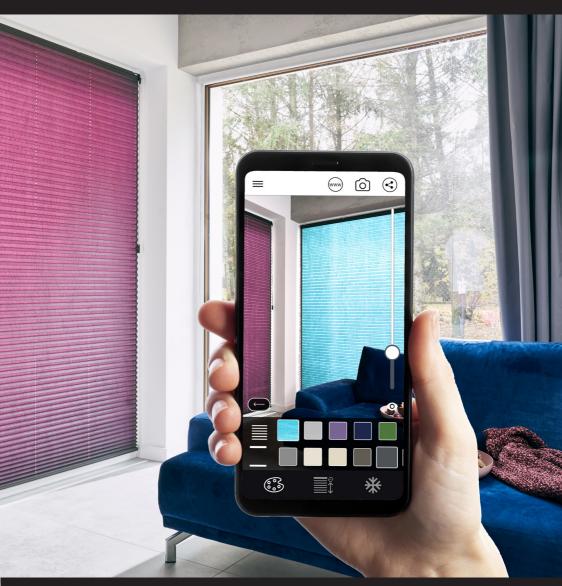

OPERATING MANUAL

## **INSTALLATION**

You can run your ANWIS HOME application on smartphones with ANDROID and iOS systems.

For Android devices, download the application via the Play Store.

For iOS devices, download the application via the App Store.

### **SETTINGS**

#### WINDOW COVER SELECTION

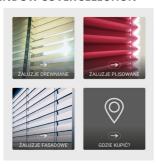

After launching your ANWIS HOME application, the window cover selection screen will appear automatically. You can change your product at any time by clicking the menu icon in the upper left corner of the screen.

# SCANNING THE SURROUNDINGS

When you have selected a product, the surrounding area scanning process will start automatically. A message will display with a request to indicate a working area on your phone screen (Fig. 1).

At this point, you can indicate a window edge or recess where you want to place a virtual AN-WIS product. Once your device has collected an adequate amount of information, the message marker will be filled with green color (Fig. 2) and information about an option to go to the next stage of the visualization process will be displayed on the screen.

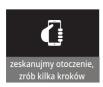

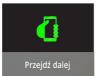

To continue with your cover configuration, select the "OK" button displayed in the lower right corner of the screen.

#### PRODUCT CONFIGURATION

As the next step, fit your ANWIS virtual product to the scanned plane. To do this, you can use a few helpful functions marked with the following icons:

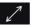

zoom in or out on the window cover;

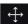

change your product's location in left-right and top-down directions;

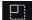

change cover dimensions - height

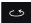

and width; rotate your cover around its axle;

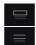

add or remove top gutter cover (wooden and facade shutters).

You can restore the original cover settings at any time by clicking this button:

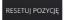

To go to the next configuration stage, select the "Next" button.

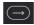

#### **COLORS AND CONTROLS**

On the next screen, you can select your favorite colors and control them in real time.

# **COLOR SELECTION**

Select the color palette icon

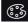

to get an option to set the color of the fabric, blades, or accessories, e.g. for wooden blinds, a product color selection window will appear followed by a rope ladder template.

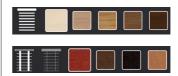

#### **COVER CONTROL**

The ANWIS HOME allows you to control your cover in real time. To do this, use the control panel.

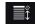

It will allow you to:

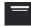

lift the window cover;

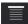

lower the window cover.

In the case of horizontal shutters, you can also change the angle of the blades:

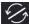

turn the blade to the left;

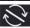

turn the blade to the right.

The application allows you to "freeze" the image:

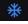

so that you can find the best shot of your product and save it in device memory. In this mode, you can also change the colors and control your product.

# **SAVING AND SHARING YOUR PROJECT**

When you have finished the visualization process, you can make a quick screenshot. Just click the camera icon.

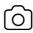

You can easily forward your finished project via an MMS message and share it on Facebook or Instagram. To do this, use the share content icon.

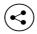

The ANWIS HOME independently measures the size of the visualized window cover. With this option, you can submit your finished project to an ANWIS dealer who will prepare a customized commercial offer on the basis of the materials provided.

Use the application to visit us at www.anwis.pl:

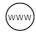

and to check our ANWIS commercial partners map at any given moment:

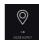

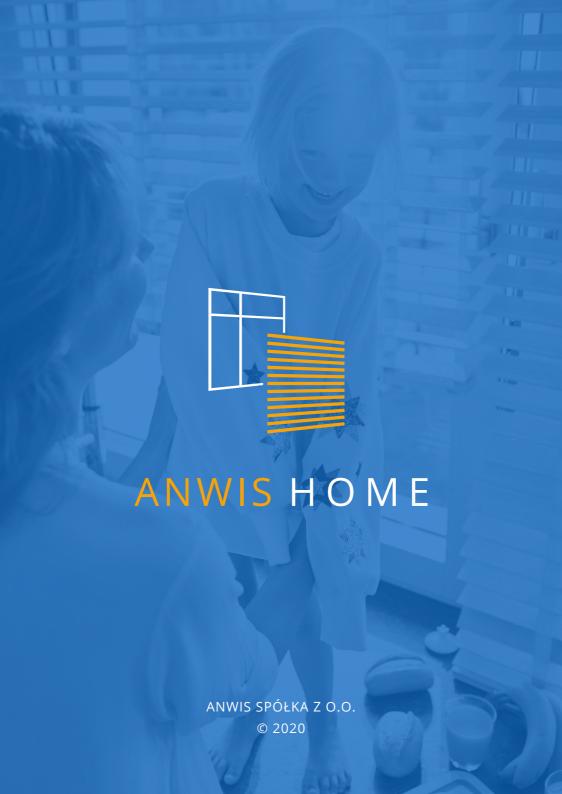